#### Accounts Payable

# 8. PO/Requisition Menu: R. Reports Menu: 1. Purchase Journal

#### Table of Contents

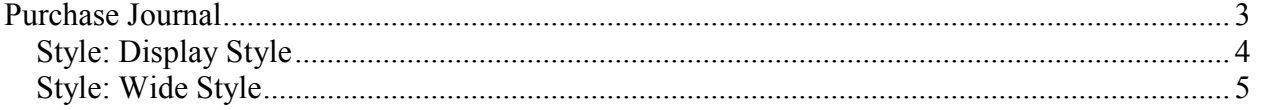

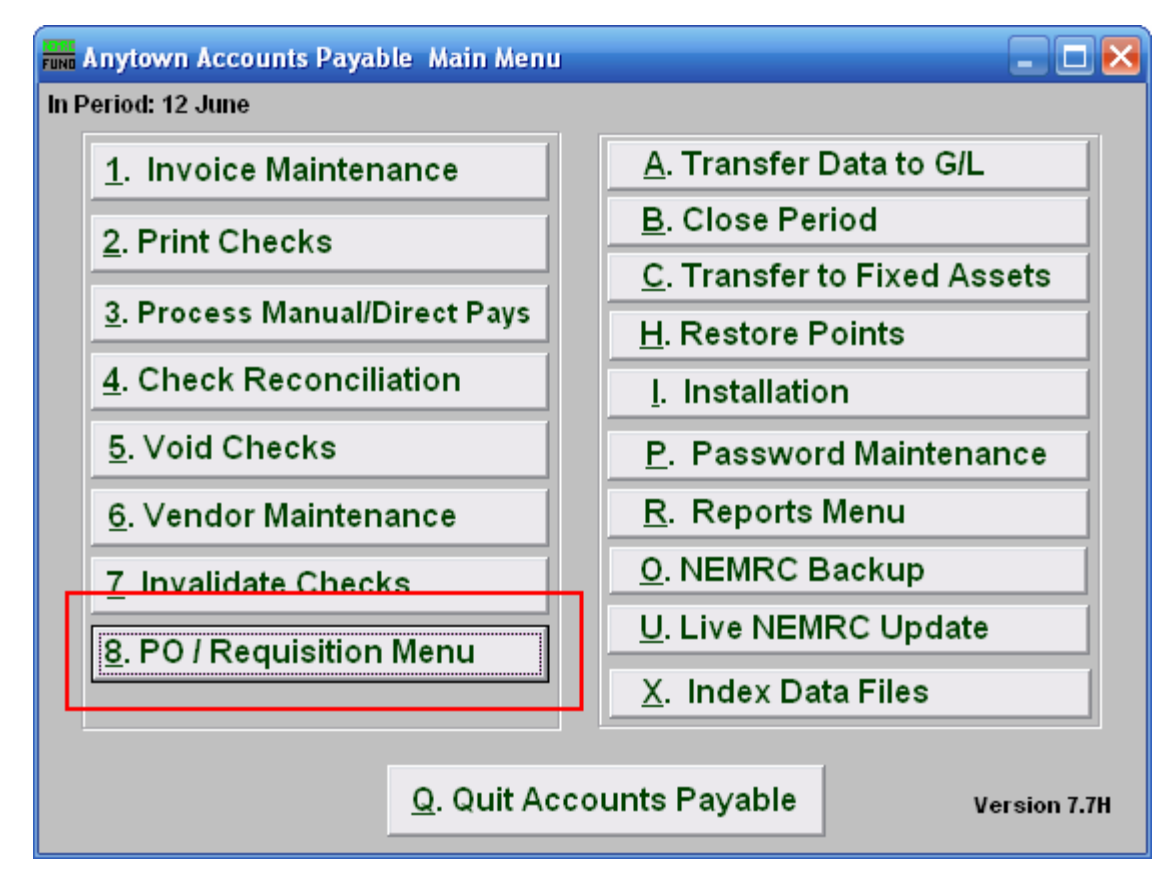

Click on "8. PO / Requisition Menu" from the Main Menu and the following window will appear:

### Accounts Payable

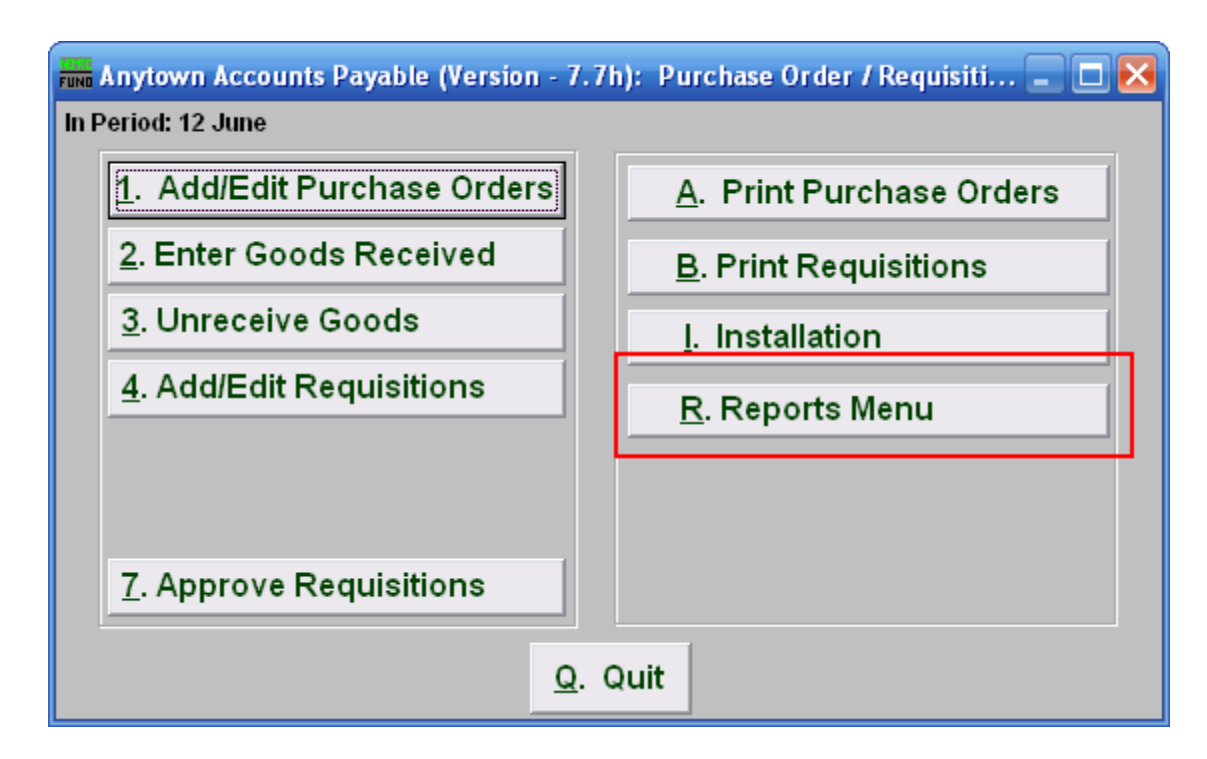

Click on "R. Reports Menu" from the Purchase Order / Requisition Menu and the following window will appear:

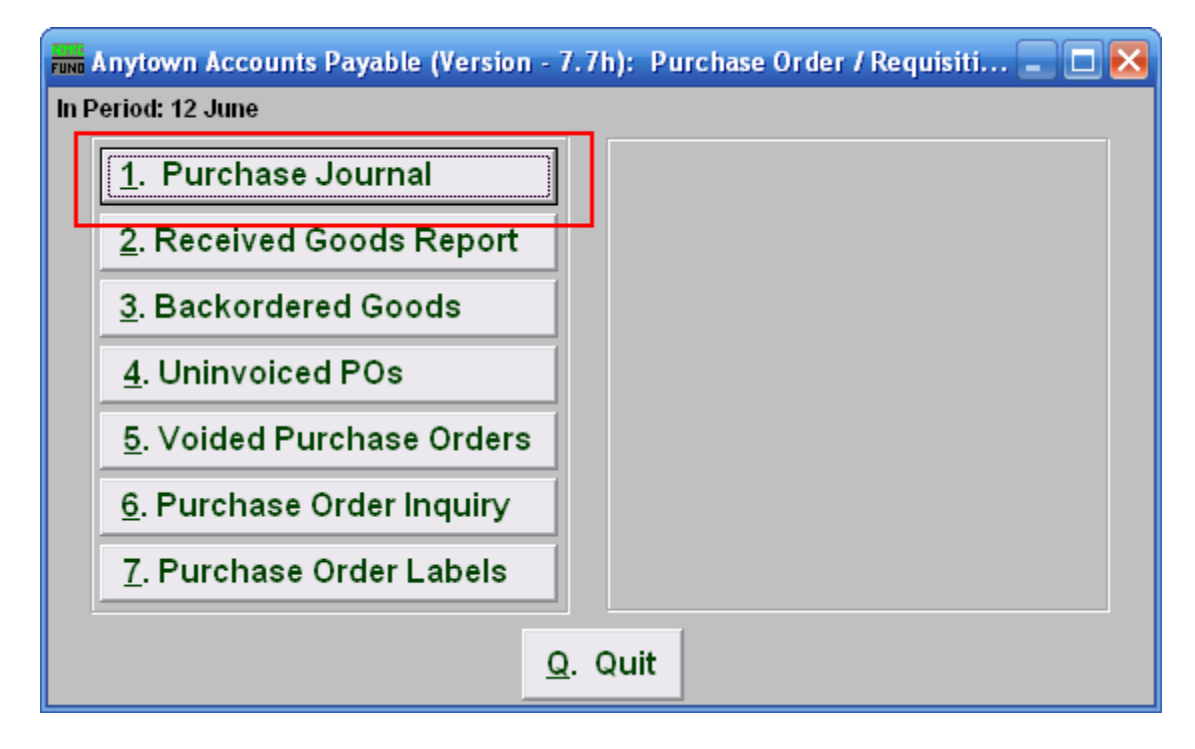

Click on "1. Purchase Journal" from the Purchase Order / Requisition's Reports Menu and the following window will appear:

## Accounts Payable

### Purchase Journal

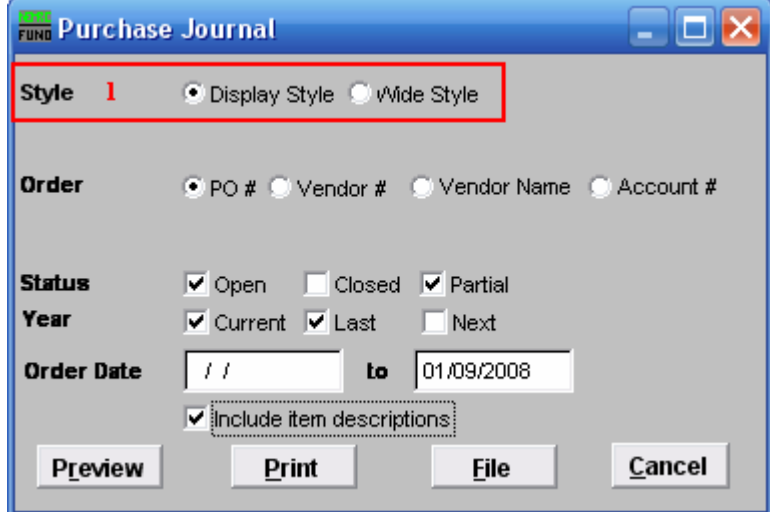

**1.** Style: Click to select which style you want the report to print in. The wide style has more information and options than the display style.

#### Style: Display Style

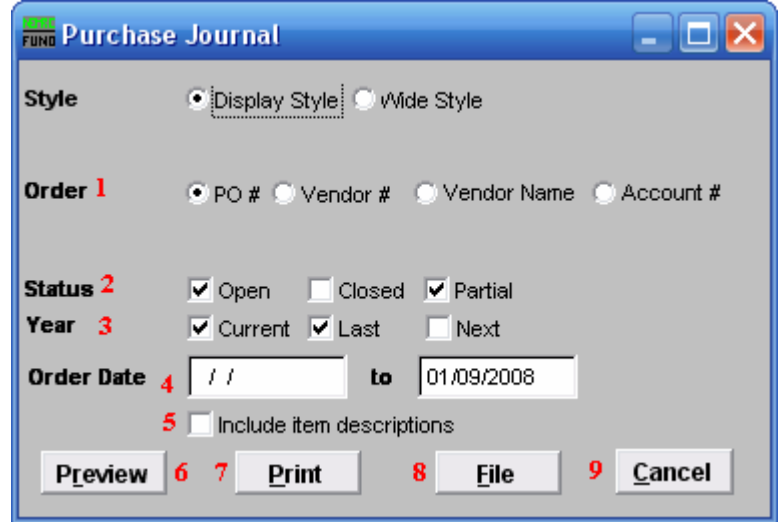

- 1. Order: Select what Order you want the report to be in.
- 2. Status: Select whether you want the report to show Open and/or Closed and/or Partial orders. Check all that apply.
- **3. Year:** Select whether you want the report to show Current and/or Last and/or Next year Purchase Orders. Check all that apply.
- 4. Order Date: Type in the Order Date Range you want the report to include. The empty first date field is treated as all orders up to the end date.
- 5. Include item descriptions: Select to include item descriptions, for a more detailed report.
- 6. Preview: Click this button to preview this report. Refer to GENERAL PREVIEW for more information.
- 7. Print: Click this button to print this report. Refer to GENERAL PRINTING for more information.
- 8. File: Click this button to save this report on this computer. Refer to GENERAL FILE for more information.
- **9.** Cancel: Click "Cancel" to cancel and return to the previous screen.

Style: Wide Style

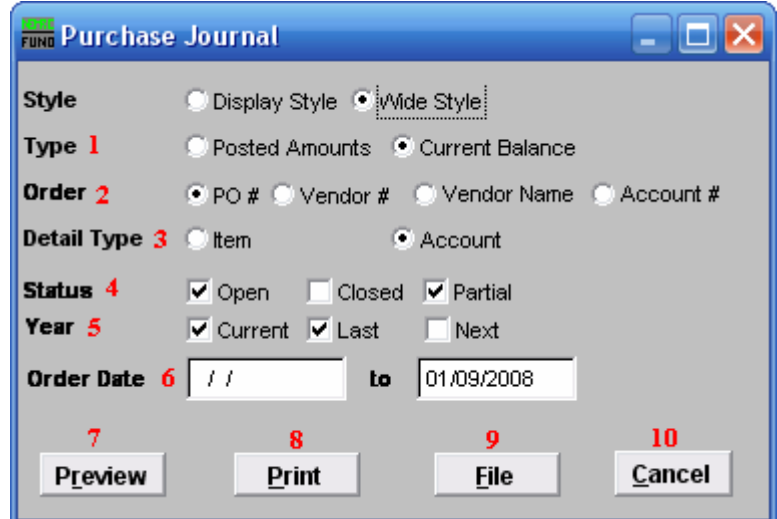

- 1. Type: Select whether you want the report to show Posted Amounts or Current Balance.
- **2.** Order: Select what Order you want the report to be in.
- 3. Detail Type: Select whether Items or Accounts are shown in detail in this report.
- 4. Status: Select whether you want the report to show Open and/or Closed and/or Partial orders. Click all that apply.
- 5. Year: Select whether you want the report to show Current and/or Last and/or Next year Purchase Orders. Click all that apply.
- 6. Order Date: Type in the Order Date Range you want the report to include. The empty first date field is treated as all orders up to the end date.
- 7. Preview: Click this button to preview this report. Refer to GENERAL PREVIEW for more information.
- 8. Print: Click this button to print this report. Refer to GENERAL PRINTING for more information.
- **9.** File: Click this button to save this report on this computer. Refer to GENERAL FILE for more information.
- 10. Cancel: Click "Cancel" to cancel and return to the previous screen.